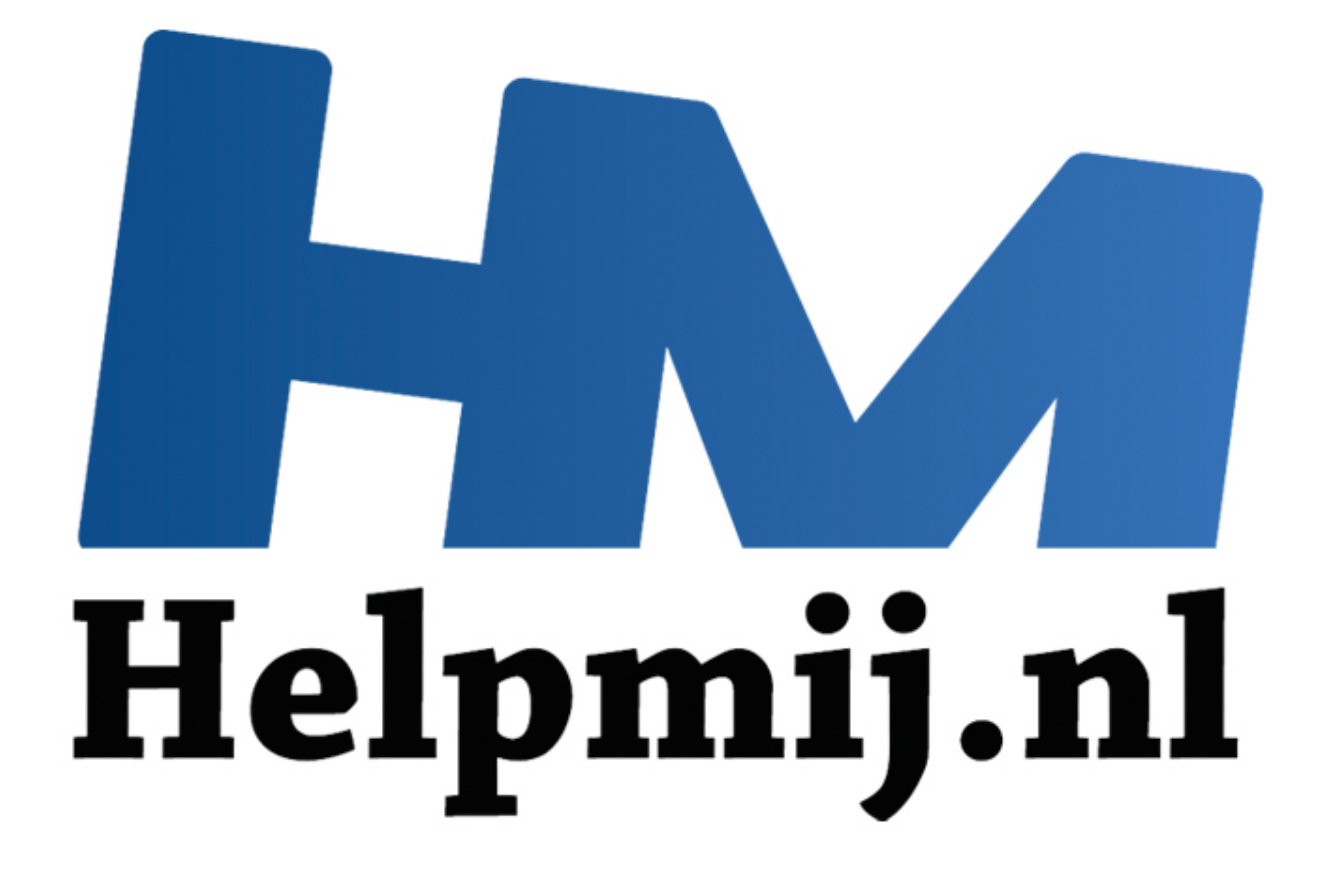

# VBA voor Doe het Zelvers deel 16

Handleiding van Helpmij.nl Auteur: leofact Maart 2015

" Dé grootste en gratis computerhelpdesk van Nederland

# **Vorige aflevering**

In de vorige aflevering werd het zoeken naar gegevens in een werkboek besproken aan de hand van de methode *Find* en het zusje daarvan: *FindNext*. Daarnaast werd de methode *Replace* besproken waarmee gegevens kunnen worden vervangen. De beschikbare werkbladfuncties waarmee ook gezocht kan worden werden genoemd. Daarvan werd *Match* wat uitgebreider besproken. Hierbij werd ook aandacht geschonken aan de effecten op de performance. Om deze te kunnen vergelijken werd een methode aangeboden om deze in milliseconden te kunnen meten. De voorbeelden werden uitgewerkt in een [bijlage.](http://nieuwsbrief.helpmij.nl/uploads/2015/02/Bijlage_Helpmij_NB_februari_2015.xls)

### **In deze aflevering**

In deze aflevering draait het om het delen van een werkboek. Er wordt aangegeven hoe een werkboek kan worden gedeeld, wat hiervan de voor- en nadelen zijn en wat de gevolgen zijn voor het gebruik van VBA. Er is een gedeeld werkboek als download bijgevoegd. Dit alleen om te experimenteren, het bevat dit keer weinig voorbeeldcode. De bijlage is hier te downloaden.

### **Alleen lezen**

Iedereen die wel eens samen heeft gewerkt in een netwerk met verschillende collega's in één en hetzelfde werkboek kent de lichte irritatie die gevoeld wordt wanneer een andere gebruiker je voor is*.* Natuurlijk net als je even de tijd hebt om je gegevens in het werkboek te zetten. Het bestand wordt al gebruikt is dan de melding die je te zien krijgt:

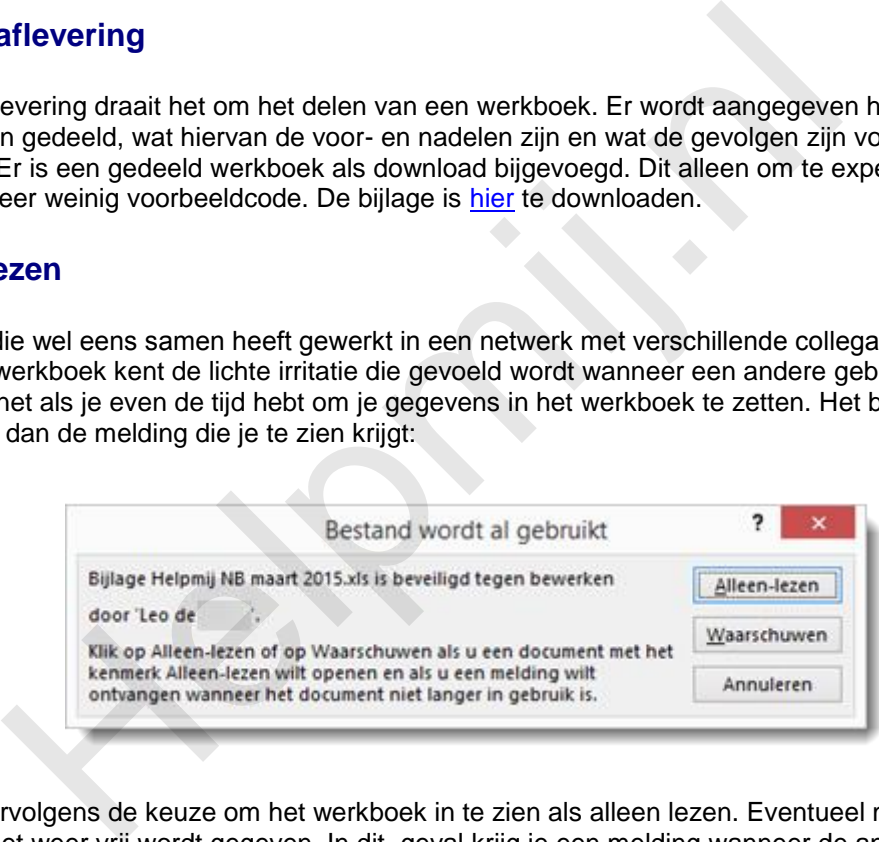

Je hebt vervolgens de keuze om het werkboek in te zien als alleen lezen. Eventueel met een melding wanneer het weer vrij wordt gegeven. In dit geval krijg je een melding wanneer de andere gebruiker het werkboek sluit en jij het werkboek kunt gaan bewerken:

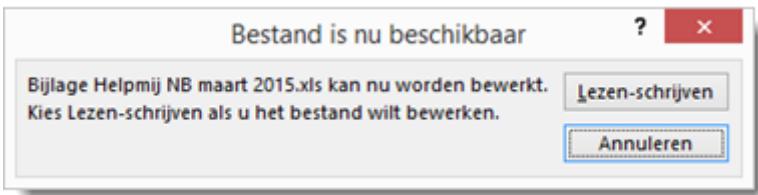

Hoe mooi zou het zijn wanneer je tegelijkertijd in hetzelfde werkboek kan werken. Dit blijkt gewoon te kunnen. Zoals bij velen bekend is, kun je een werkboek delen. Het is echter niet altijd bekend hoe je dat precies doet en wat daarvan de gevolgen zijn. Daarom volgt nu eerst de uitleg hoe je een werkboek deelt.

# **Werkboek delen**

De eerste stap (voor Excel 2007 tot en met 2013) is om in het lint de tab **Controleren > Werkmap delen** te kiezen. Het is voldoende om in het venster wat hierdoor verschijnt een vinkje te zetten bij: **Gelijktijdige bewerking door meerdere gebruikers toestaan**. Hiermee wordt het mogelijk om het werkboek met meerdere gebruikers tegelijkertijd te kunnen bewerken. Onder de tab **Geavanceerd** kunnen er vervolgens een paar fijn-instellingen worden gemaakt:

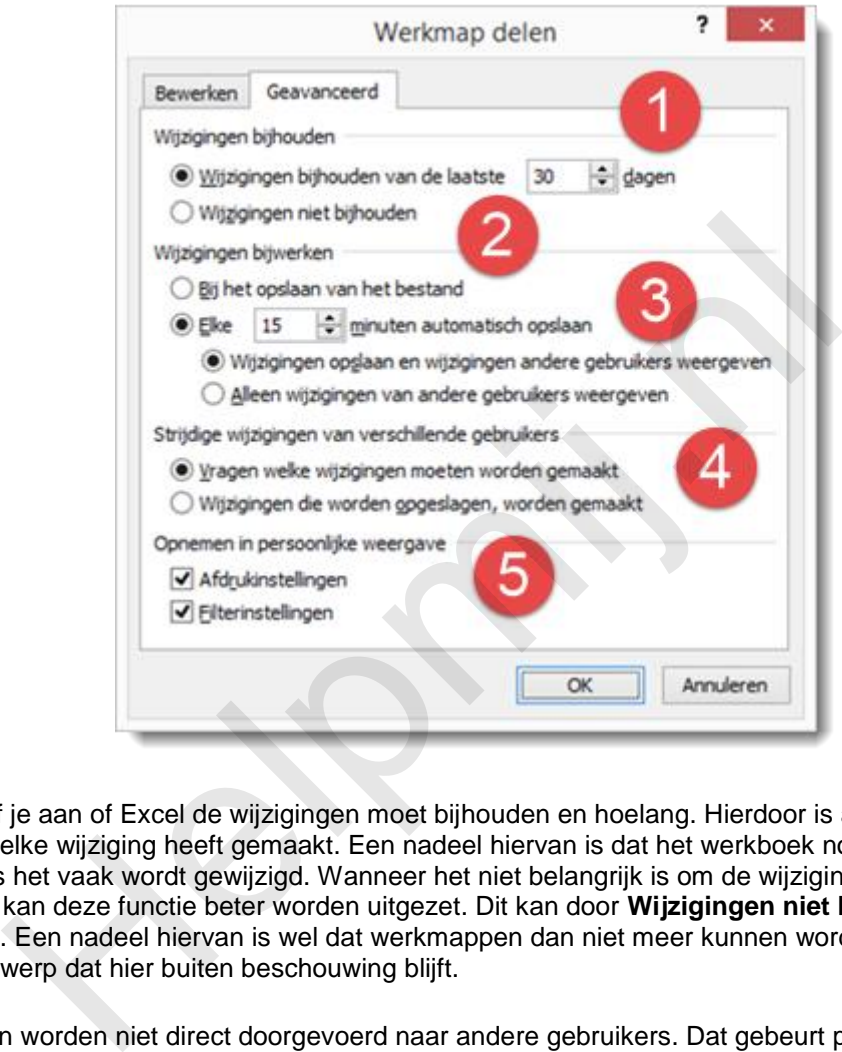

Bij [1] geef je aan of Excel de wijzigingen moet bijhouden en hoelang. Hierdoor is achteraf precies te zien wie welke wijziging heeft gemaakt. Een nadeel hiervan is dat het werkboek nogal omvangrijk kan worden als het vaak wordt gewijzigd. Wanneer het niet belangrijk is om de wijzigingen precies in beeld te hebben kan deze functie beter worden uitgezet. Dit kan door **Wijzigingen niet bijhouden** [2] te selecteren. Een nadeel hiervan is wel dat werkmappen dan niet meer kunnen worden samengevoegd. Een onderwerp dat hier buiten beschouwing blijft.

Wijzigingen worden niet direct doorgevoerd naar andere gebruikers. Dat gebeurt pas wanneer het werkboek wordt opgeslagen. Het is mogelijk om Excel het werkboek automatisch te laten opslaan. Dat kan bij [3]. Hierbij kan worden aangegeven om de hoeveel minuten dat gebeurt. Daarbij kan worden gekozen om de eigen wijzigingen op te slaan én de wijzigingen van anderen te tonen of om alleen de wijzigingen van anderen te tonen. In het laatste geval worden de wijzigingen die je zelf maakt niet zichtbaar voor de andere gebruikers tot je het werkboek bewust zelf opslaat.

Het is niet ondenkbaar dat meerdere gebruikers tegelijkertijd dezelfde cel bewerken. Op dat moment moet er een keuze worden gemaakt welke wijziging uiteindelijk wordt doorgevoerd. Standaard vraagt Excel dit aan de gebruiker [4]. De wijzigingen worden zonder vragen doorgevoerd bij opslaan wanneer er is gekozen voor **Wijzigingen die worden opgeslagen, worden gemaakt**. De gebruiker die zijn wijziging als laatste opslaat bepaalt dan uiteindelijk wat er in de betreffende cel komt.

Als laatste kan dan nog worden ingesteld of de eigen afdruk en filterinstellingen gedeeld worden [5].

Om te experimenteren met een gedeeld bestand (bijvoorbeeld de bijlage), is het niet speciaal noodzakelijk dat meerdere gebruikers het bestand open hebben staan. Het is mogelijk om zelf het bestand meerdere keren te openen door meerdere instanties van Excel op te starten. Dit doe je door het werkboek op de normale manier te openen. Klik vervolgens met rechts op het Exel pictogram op

de werkbalk en kies voor **Microsoft Excel**. Open hierin vervolgens hetzelfde werkboek via de tab **Bestand** > **Recent** of **Openen**. Met een beetje schikken zijn de vensters naast elkaar te zetten.

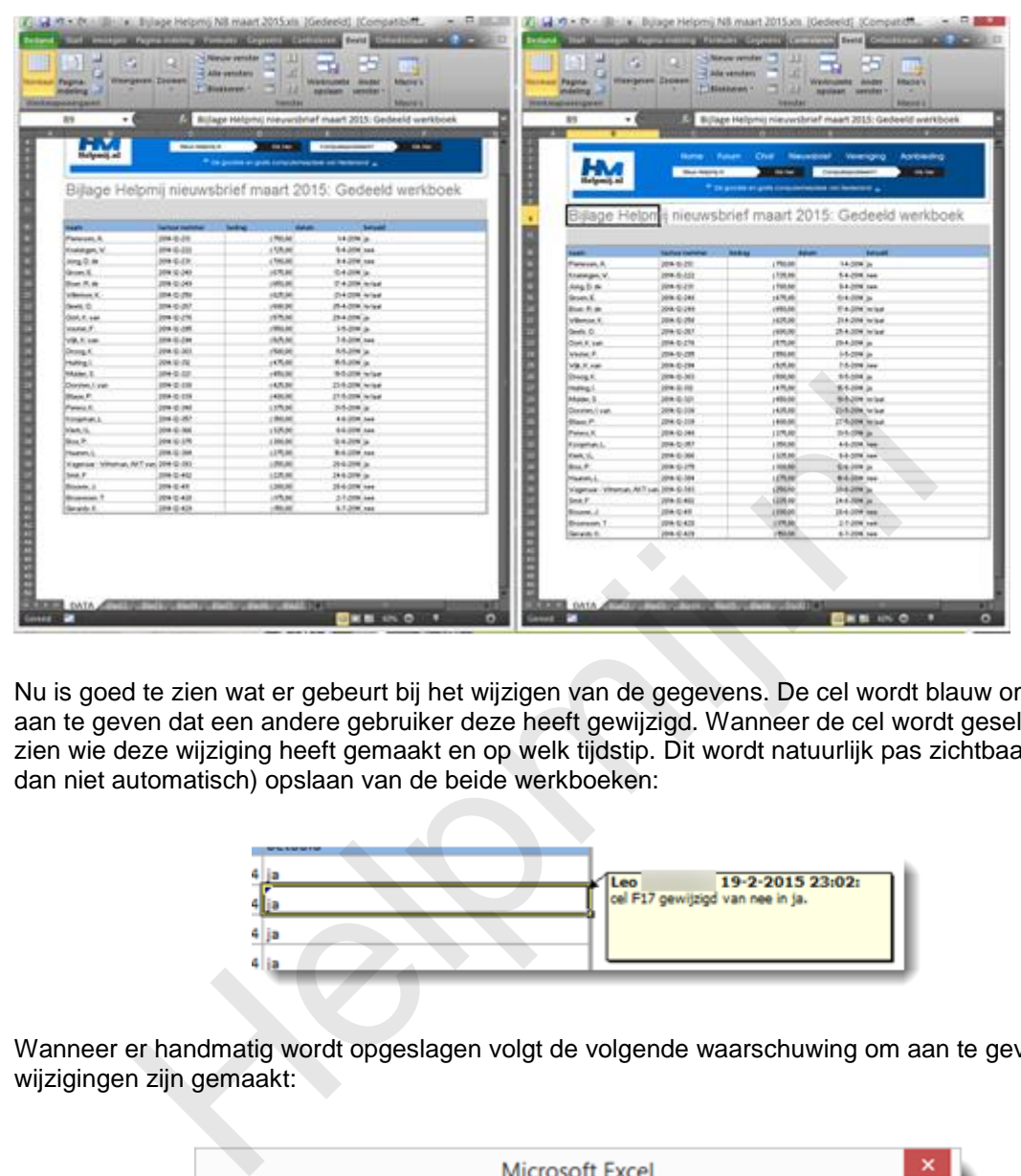

Nu is goed te zien wat er gebeurt bij het wijzigen van de gegevens. De cel wordt blauw omlijnd om aan te geven dat een andere gebruiker deze heeft gewijzigd. Wanneer de cel wordt geselecteerd is te zien wie deze wijziging heeft gemaakt en op welk tijdstip. Dit wordt natuurlijk pas zichtbaar bij het (al dan niet automatisch) opslaan van de beide werkboeken:

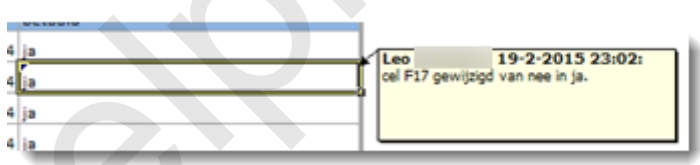

Wanneer er handmatig wordt opgeslagen volgt de volgende waarschuwing om aan te geven dat er wijzigingen zijn gemaakt:

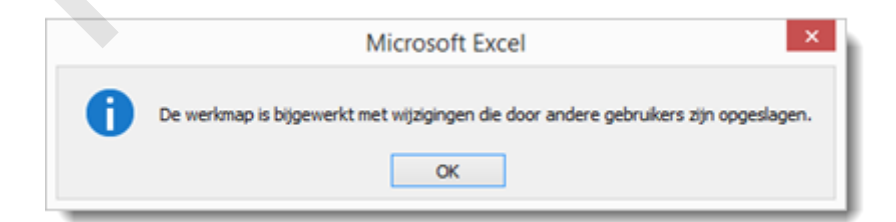

Wanneer voor automatisch opslaan was gekozen verschijnt er geen melding. De wijziging is alleen te zien aan de blauwe omlijning. Samen met meerdere gebruikers in werkboek werken is zo een fluitje van een cent. Eind goed al goed zou je denken.

# **Beperkingen**

Helaas is het niet allemaal rozengeur en maneschijn met een gedeeld werkboek. Er zijn nogal wat beperkingen. De eerste wordt duidelijk na een druk op *Alt* + *F11*. De VB Editor wordt zichtbaar, maar het project kan niet worden weergegeven. Hiervoor werd al gewaarschuwd op het moment dat het

bestand gedeeld werd. Na het delen volgde deze waarschuwing:

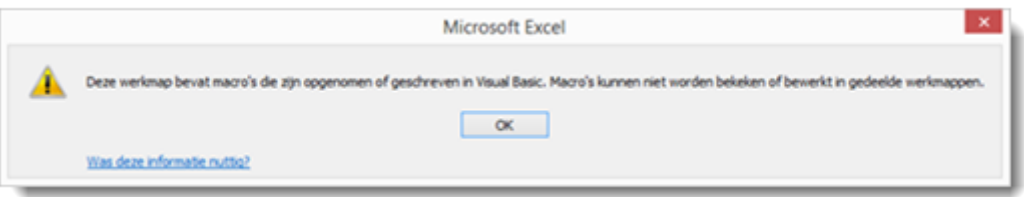

De procedures blijven werken in een gedeeld bestand, maar zij zijn niet meer in te zien of te bewerken. Aanpassingen zijn nog wel te maken, maar daarvoor dient het delen steeds tijdelijk uitgeschakeld te worden. Naast het niet kunnen bewerken van macro's blijken er nog veel meer functies niet meer te (be)werken. Kijk alleen maar eens naar alle functies die op disabled (grijs) staan in de tab **Invoegen**:

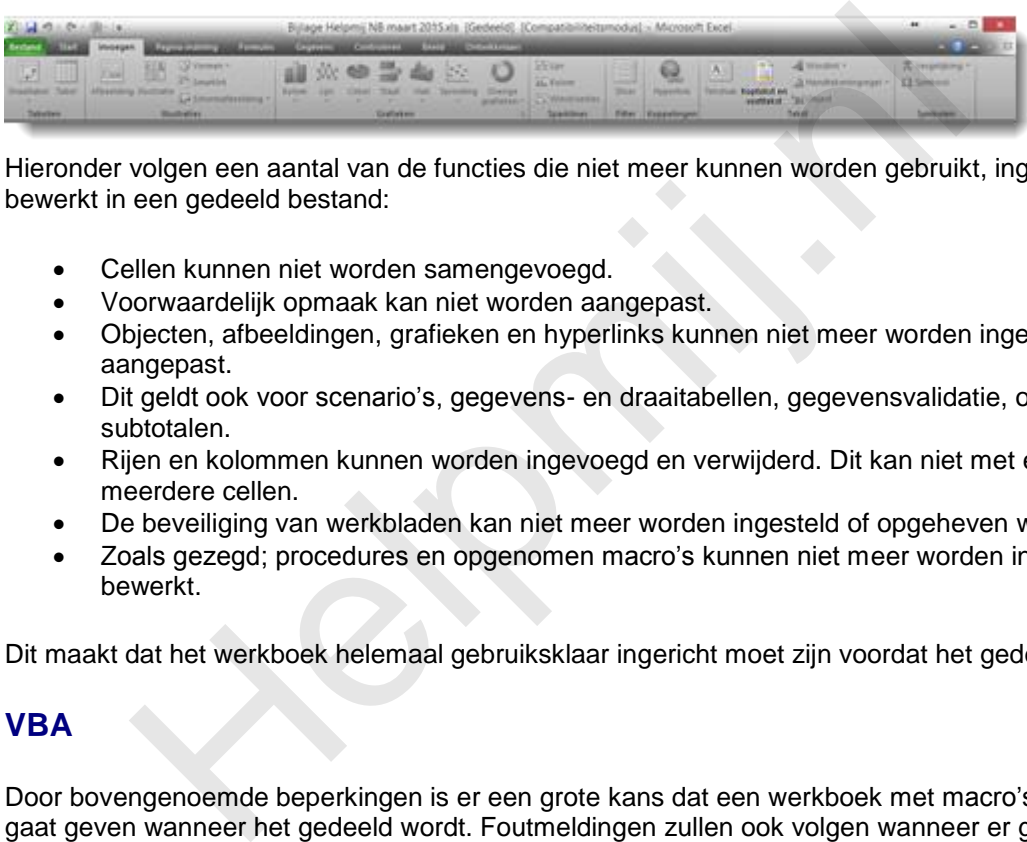

Hieronder volgen een aantal van de functies die niet meer kunnen worden gebruikt, ingevoegd of bewerkt in een gedeeld bestand:

- Cellen kunnen niet worden samengevoegd.
- Voorwaardelijk opmaak kan niet worden aangepast.
- Objecten, afbeeldingen, grafieken en hyperlinks kunnen niet meer worden ingevoegd of aangepast.
- Dit geldt ook voor scenario's, gegevens- en draaitabellen, gegevensvalidatie, overzichten en subtotalen.
- Rijen en kolommen kunnen worden ingevoegd en verwijderd. Dit kan niet met één of meerdere cellen.
- De beveiliging van werkbladen kan niet meer worden ingesteld of opgeheven worden.
- Zoals gezegd; procedures en opgenomen macro's kunnen niet meer worden ingezien of bewerkt.

Dit maakt dat het werkboek helemaal gebruiksklaar ingericht moet zijn voordat het gedeeld wordt.

# **VBA**

Door bovengenoemde beperkingen is er een grote kans dat een werkboek met macro's problemen gaat geven wanneer het gedeeld wordt. Foutmeldingen zullen ook volgen wanneer er getracht wordt om één van eerder genoemde objecten en functies in te voegen, aan te passen, of te verwijderen.

Bijvoorbeeld het volgende statement dat veel gebruikt wordt om de werkbladen te beschermen en toch bewerkbaar te houden voor de gebruikte procedures is:

#### *blad1.Protect Password:="\*\*\*\*", UserInterfaceOnly:=True*

Dit zal helaas niet meer werken, omdat de beveiliging wordt aangepast, wat niet mogelijk is bij een gedeeld werkboek.

Foutmeldingen zullen ook volgen wanneer er door VBA getracht wordt om één van genoemde objecten en functies in te voegen, aan te passen, of te verwijderen.

Het delen kan uitgezet worden met VBA. Hierdoor zou je in de verleiding kunnen komen om werkboek delen tijdelijk uit te zetten, bepaalde aanpassingen te maken en dan weer aan te zetten. De kans is

echter groot dat dit alleen maar meer problemen veroorzaakt. Wanneer een andere gebruiker ook hetzelfde bestand open heeft, merkt hij pas bij het opslaan dat het werkboek niet meer gedeeld is.

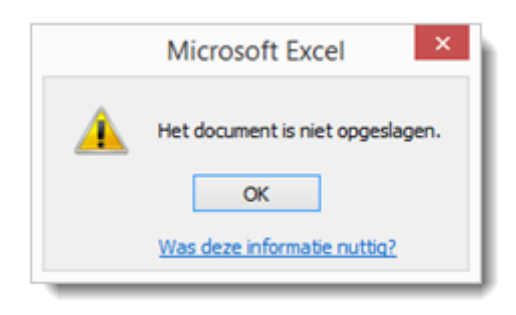

Vervolgens kunnen er onverwachte meldingen komen, variërend van de melding dat het bestand niet wordt opgeslagen tot een automatiseringsfout met een mogelijke crash van Excel tot gevolg

In het werkboek van de bijlage is een routine opgenomen om te schakelen tussen gedeeld en ongedeeld door een klik op de knop "toggle gedeeld". Zo kun je eenvoudig zelf experimenteren met de gevolgen van delen. Hiervoor wordt de volgende procedure gebruikt:

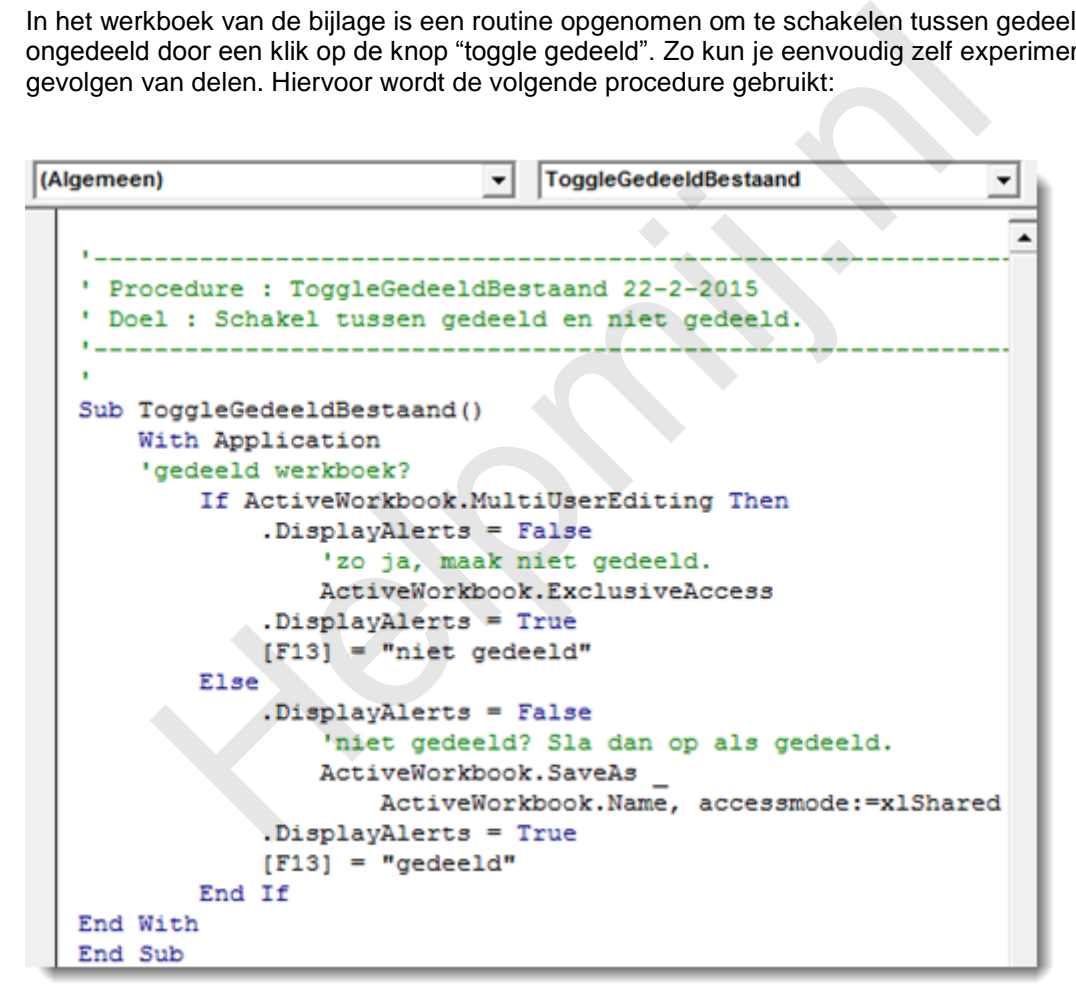

Genoemde redenen maken dat een gedeeld werkboek met VBA alleen succesvol kan zijn wanneer het van meet af aan bedacht en opgebouwd is om als zodanig gebruikt te gaan worden.

Er wordt er in diverse fora het nodige aan problemen met gedeelde werkboeken gemeld. Corrupte bestanden, gecrashte werkboeken en verdwenen data blijken regelmatig voor te komen. Hoe mooi het principe ook is van het gedeelde werkboek, het is niet bepaald de heilige graal van het gegevensdelen. Overweeg daarom het inrichten van een solide database wanneer je met meerdere gebruikers dezelfde gegevens wilt gaan gebruiken (en volg eventueel de cursus Acces, die te vinden is in de Helpmij [handleidingensectie;](http://handleiding.helpmij.nl/index.php?action=search) typ Access in het zoekvak).

Wanneer alleen Excel beschikbaar is en er geen ruimte of wens is voor verdere investeringen kan het gedeelde werkboek een alternatief zijn. Er dient hiervoor inventief met de genoemde beperkingen te

worden omgegaan. De kans dat hier een bruikbare oplossing uit voort komt is het grootst wanneer er sprake is van een relatief klein aantal gebruikers en een beperkte hoeveelheid gegevens.

Hiermee heb is er genoeg gedeeld voor deze aflevering.

### **Samenvatting**

In deze aflevering werd besproken hoe je een werkboek deelt, wat daar de voor- en nadelen van zijn en wat de gevolgen zijn voor het gebruik van VBA. Daarnaast werd aangegeven wanneer je beter niet aan een gedeeld werkboek begint en onder welke omstandigheden het toch handig kan zijn om met een gedeeld werkboek te werken.

# **Volgende aflevering**

In deel 17 komt het omgaan met werkboeken, mappen en bestanden aan bod. Daarbij zal VBA onder meer gebruikt worden om de opslaglocatie van bestanden op te halen en deze te openen, verwijderen en verplaatsen. komt het omgaan met werkboeken, mappen en bestanden aan bod. Da<br>uikt worden om de opslaglocatie van bestanden op te halen en deze te<br>tsen.<br>Alternatively op de van de van de van de van de van de van de van de van de van de